## **Photoshop – Improving an Image**

There are a variety of ways to improve an image using Photoshop.

## *Correcting colours and brightness*

- 1. Open your image in Photoshop
- 2. Click **Edit** > **Image** and experiment with **Auto Colour**, **Auto Tone** and **Auto Contrast**

These auto settings are often enough to dramatically improve the quality of an image

3. If you need to go further, try **Image** > **Adjustments** and explore the **Brightness/Contrast**, **Exposure** and **Hue/Saturation** sliders

Experiment. You can always undo if you don't like what you end up with.

## *Using the Spot Healing Brush*

The spot healing brush will automatically correct minor flaws in an image.

This tool can be used on skin blemishes but can also be used for any small flaw in an image

- 1. Select the **Spot Healing Brush Tool** on the **left toolbar**
- 2. Make sure the brush is large enough to cover the area you want to correct. Change the size of the brush at the **top left** of the screen
- 3. A **0% hard** brush is probably the best to use here. This has a "**fuzzy**" edge which should merge in with the background of the image better
- 4. Click **once** on the part of the image you want to correct

Spot healing doesn't always work perfectly but can be a simple way to improve an image. Make sure the brush is large enough to cover the whole of the flaw to be removed.

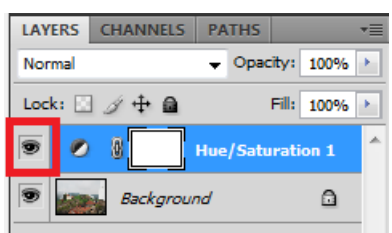

*Layers are created when you use adjustment tools*

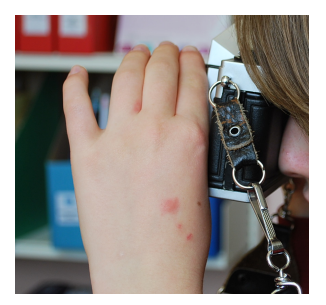

*The insect bites on this person's hand can be removed using the spot healing tool*

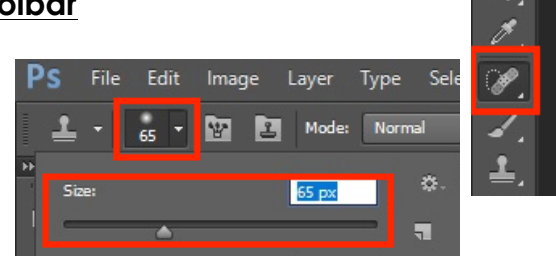